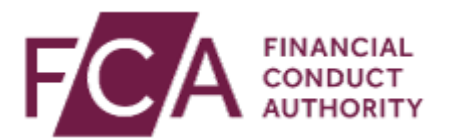

# **RMA-G – Download, amend and import data to Gabriel**

These instructions are primarily designed for a firm who has a large number of Retail Investment Advisers (RIA) to input in Question 24 and enables the firm to:

- Download the previously submitted RMA-G from GABRIEL into an XML file;
- Import the XML file into a mapped excel template; and
- Amend the data where necessary and export the excel data back into an XML file which can then be uploaded to the next RMA-G submission in Gabriel to avoid the need to reenter the list of RIA's again.

#### **1. Locate and download the last submitted RMA-G to xml**

- a. Login to Gabriel
- b. Go to 'View Submission History' in the left hand menu

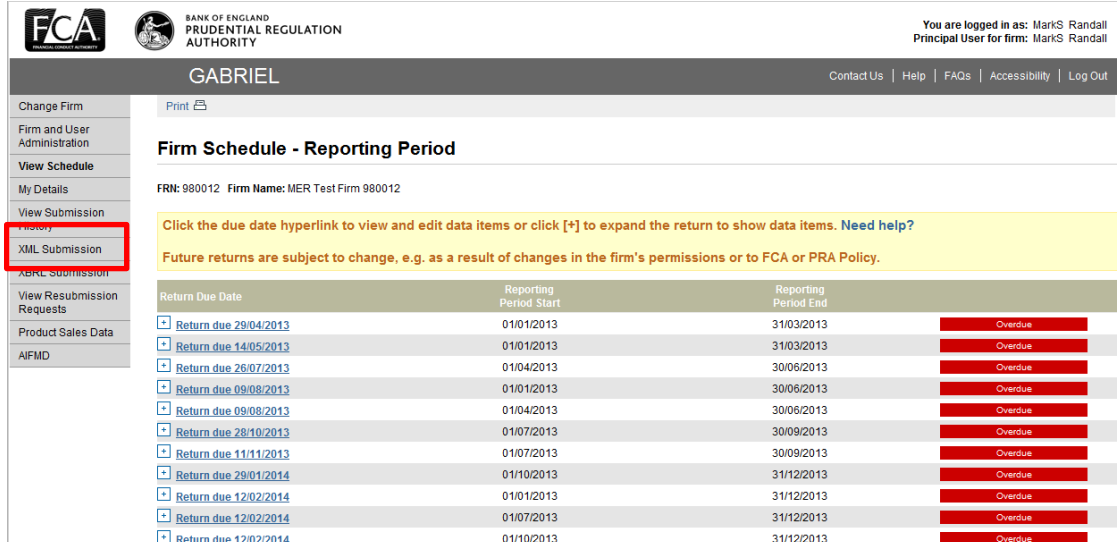

c. Select 'RMA'G' from the HandBook Reference drop-down, then click Search

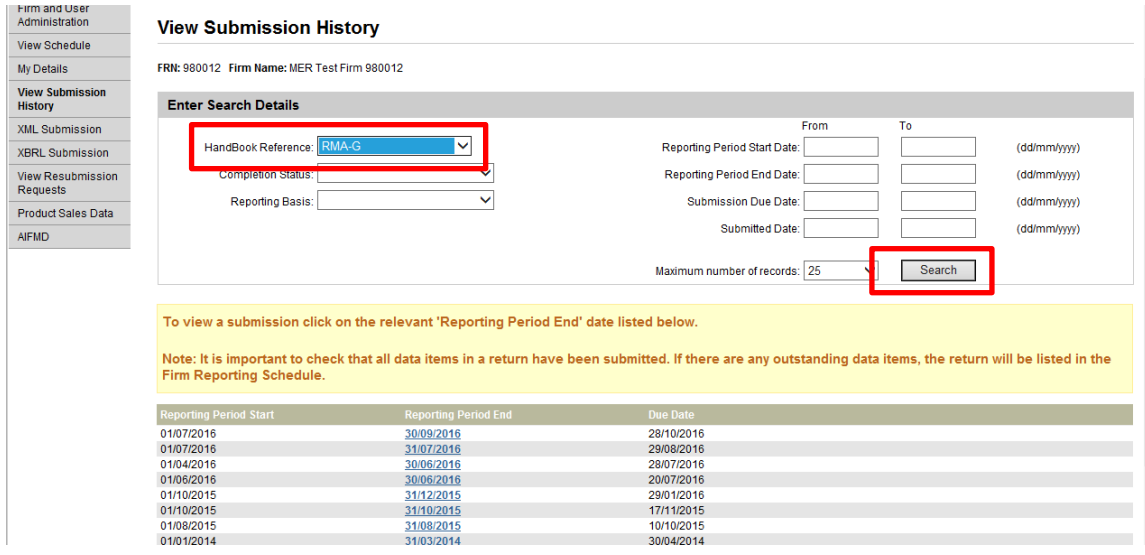

- d. This will display all the returns that contain the RMA-G data item. Select the most recent return from the displayed list.
- e. Tick the box beside RMA-G, then select 'Download XML or XBRL' button

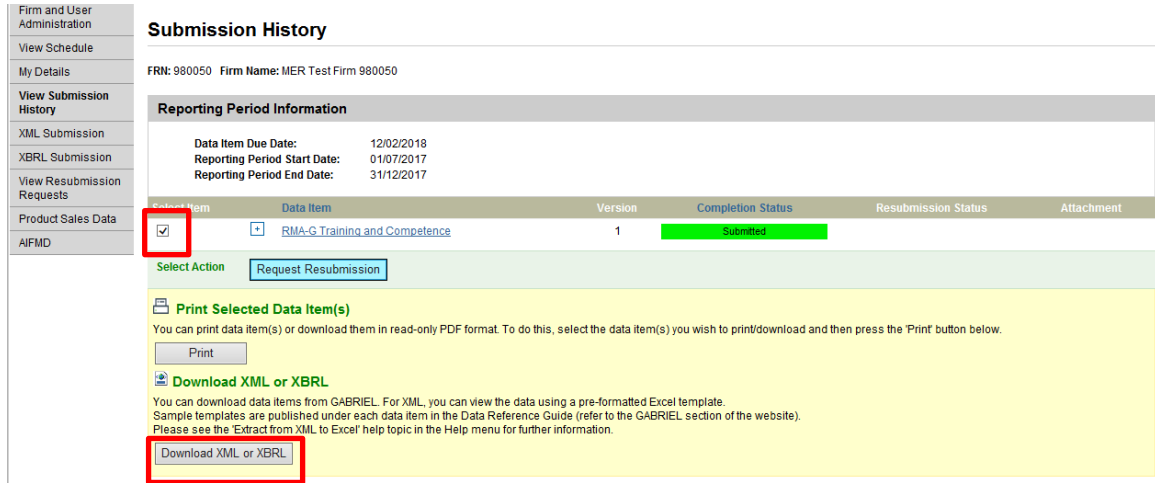

f. A message will appear asking you whether you wish to download the selected data item(s) – select 'Yes'

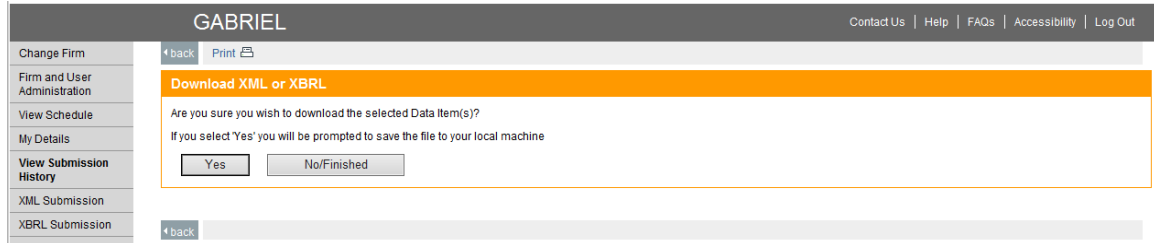

g. A pop-up box will appear asking you wish you wish to open or save the xml file – select Save As from the drop down menu beside the Save option

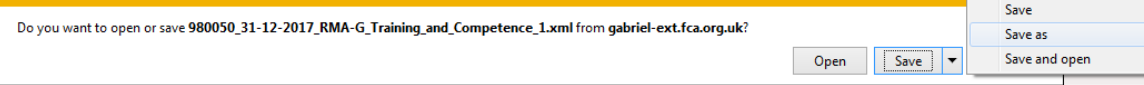

h. Save the xml file to a secure location.

## **2. Import the xml data into the excel template**

a. Open the RMA-G excel template from the FCA website at <https://www.fca.org.uk/firms/gabriel/retail-mediation-activities-data-guide#rma-g>

# RMA-G Training and competence

#### Latest specification

#### Version 6

Version to be applied date: 28 February 2018 Schema to be applied date: 28 February 2018 Based on: Handbook Instrument FCA 2016/14

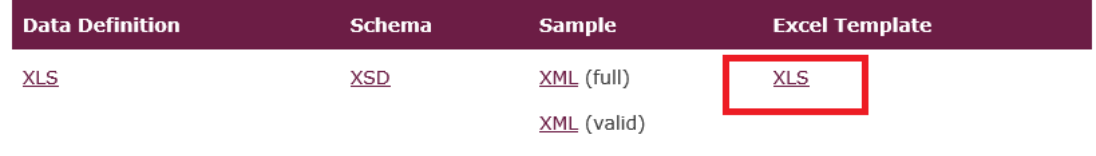

#### b. Select Developer > Import from the top ribbon

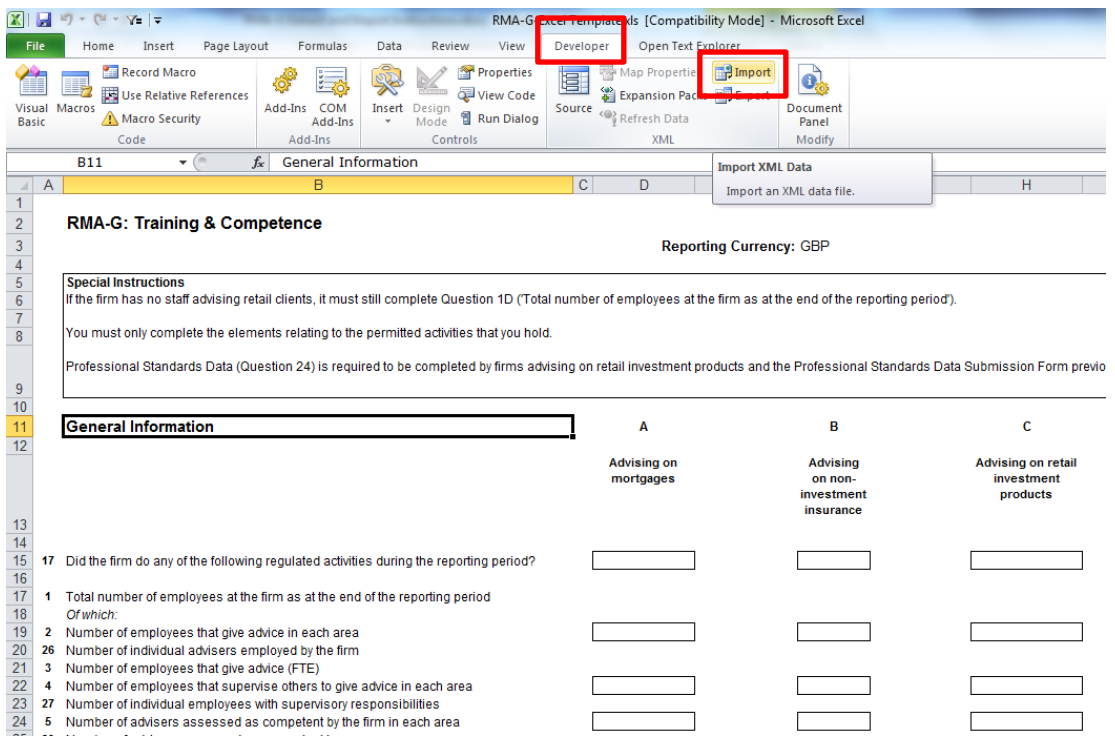

- c. Select the xml file that you wish to import, then click 'Open'
- d. The RMA-G data is imported into the excel template. Save this excel template to a secure location.

### **3. Export excel template to Gabriel**

- a. Open the saved copy of the excel template containing the RMA-G data.
- b. Amend data where appropriate (including any data from Questions 1 to 23). Please ensure for Question 24 any blank formatted rows after the row with completed Professional Standards Data for advisers are deleted. This can be performed by selecting all blank rows from the row number column, then right click delete from the row number column. Then save the file.

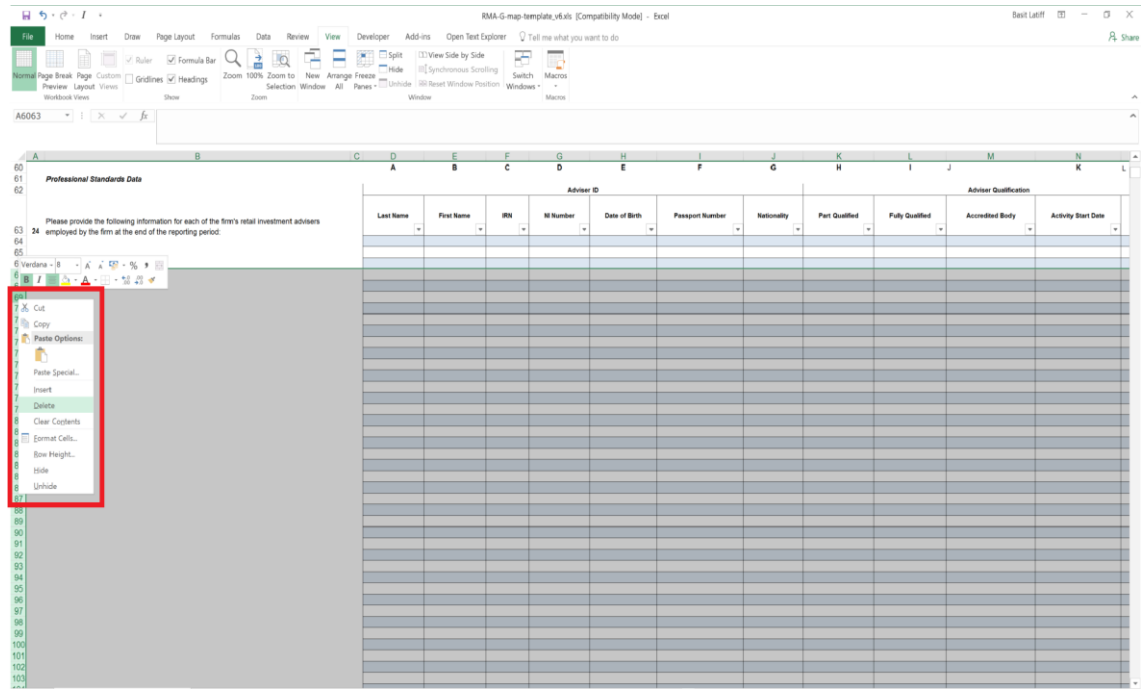

c. Select Developer > Export from the top ribbon

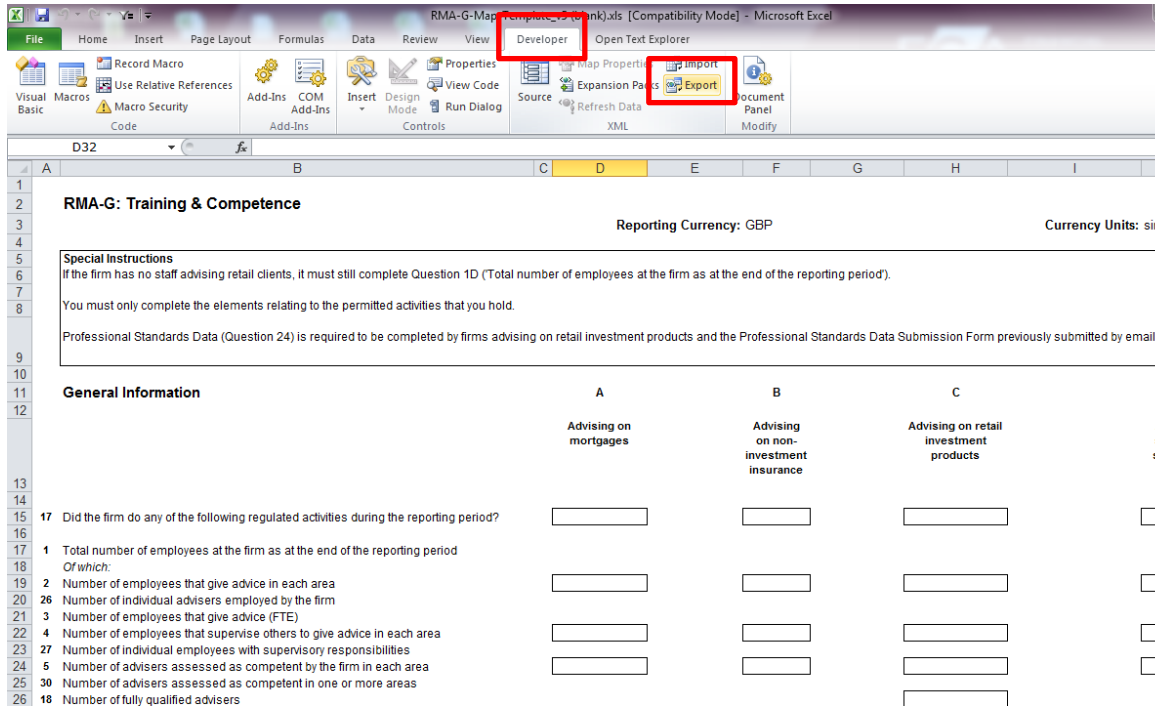

- d. Select a location and enter a File name, then click 'Export'. This will import the data from the excel template into an XML file.
- e. Open the XML file using XML software. If the firm does not have any XML software, you can edit the XML file using Microsoft Office Notepad and a similar alternative.
- f. Copy and paste the following XML Upload Request header & footer (this should appear before and after the <RMA-G TrainingAndCompetence> tags respectively) into your XML file.

```
<?xml version="1.0" encoding="UTF-8" standalone="yes"?>
<ns1:XMLUploadRequest 
xmlns:ns1="http://www.fsa.gov.uk/mer/datamanagement/internal/domain"> 
           <ns1:dataItem>
                      <ns1:copyNumber>1</ns1:copyNumber>
                      <ns1:dataItemBody>
<----RMA-G Data item XML---->
</ns1:dataItemBody>
           </ns1:dataItem>
                      <ns1:reportingPeriod>
                                 <ns1:startDate> yyyy-mm-dd </ns1:startDate>
                                 <ns1:endDate> yyyy-mm-dd </ns1:endDate>
                                 <ns1:submissionDueDate> yyyy-mm-
dd</ns1:submissionDueDate>
                      </ns1:reportingPeriod>
           </ns1:XMLUploadRequest>
```
This is what is should look like in the XML:

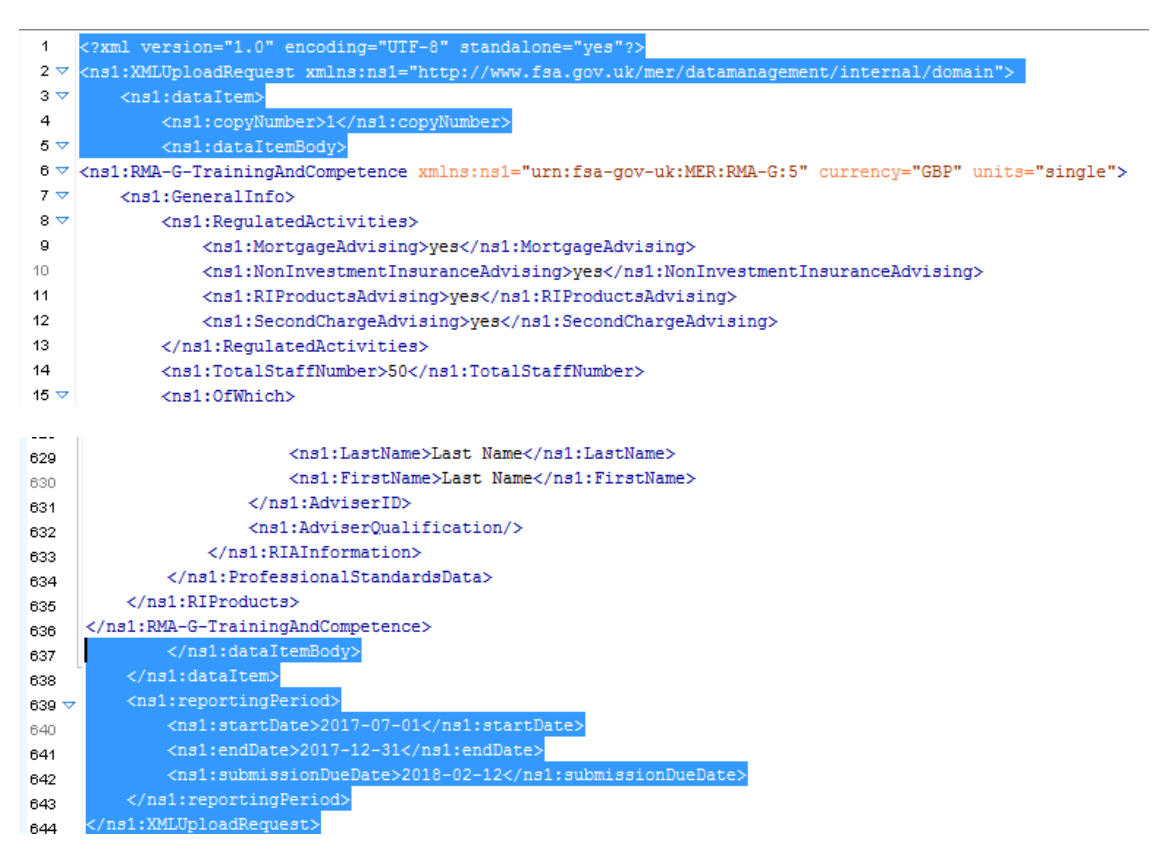

Amend the Reporting Period Start, End and Due Dates accordingly to match that of the corresponding scheduled item.

If you are re-submitting the data for the same reporting period, then you must also amend the Copy Number in the XML header to match that of the corresponding resubmission. This can be found by expanding the data item details

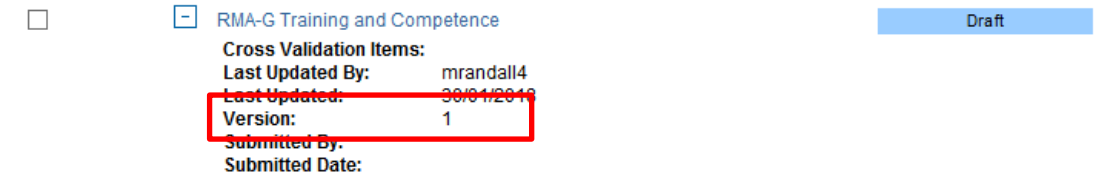

This information is essential to enable Gabriel to match up the XML submission with the respective data items and corresponding reporting period.

Furthermore, due to a technical limitation when exporting the data from excel into XML; if the second decimal point is 0 (for example 1.50) then the exported data will be displayed in the XML as 1.5 (i.e. it does not retain the second decimal place). Therefore, you may also need to update the <TotalFullTimeEquivalent> data so that this is to 2 decimal places to match the expected data in Gabriel otherwise the XML upload to Gabriel will fail until this is corrected.

- g. Login to Gabriel
- h. Select XML Submission > XML Upload

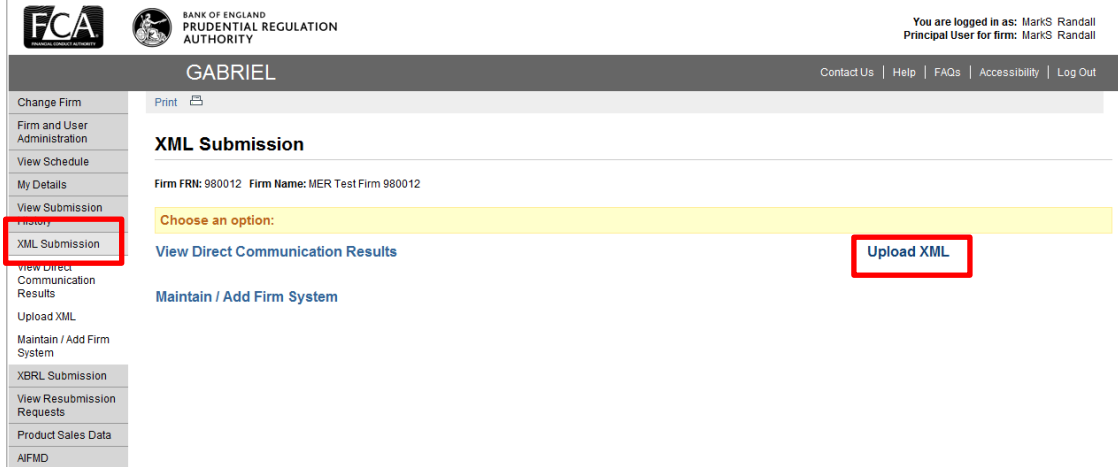

i. Browse and find the saved XML file in Step f. then select Upload

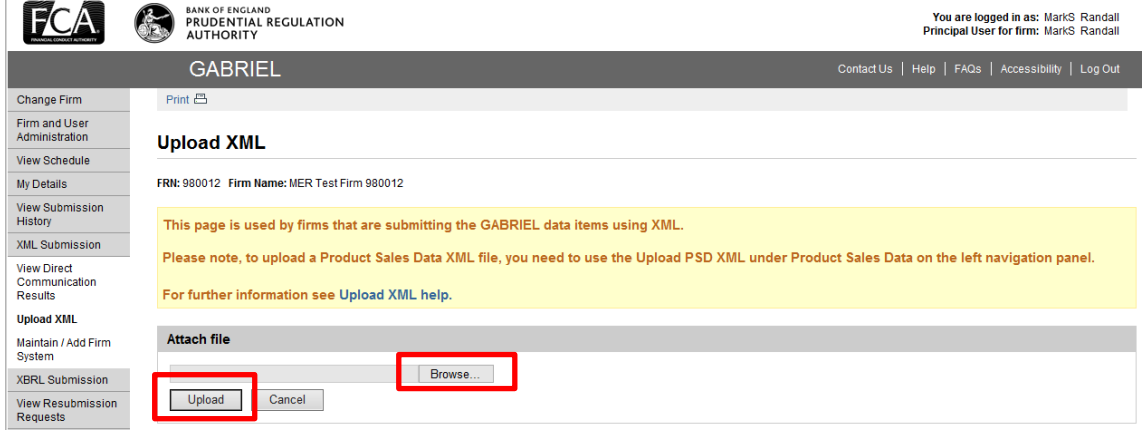

j. If successful, Gabriel will display a message confirming that the data has been successfully uploaded to the respective data item.

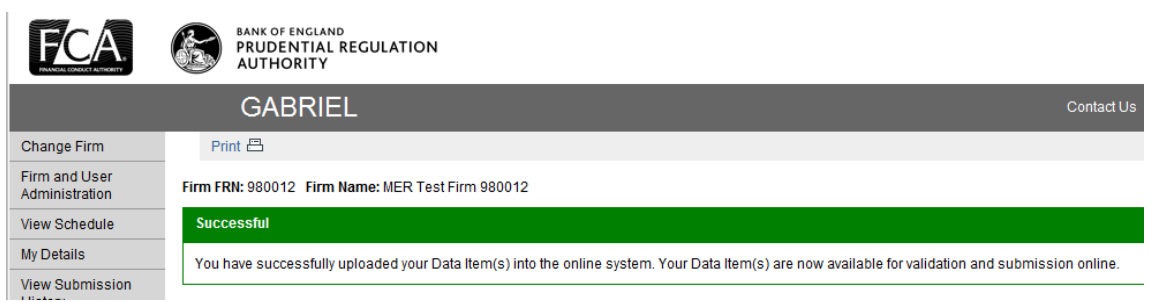

Return to 'View Schedule' and navigate to the respective RMA-G. This should now appear in Draft status.

Open the RMA-G to confirm that the data entered is correct for the reporting period before selecting 'Validate and save' as usual before submitting.